# **Provider Registration**

Your Local Department of Social Services (LDSS) will send you the necessary information to register your account:

## Open a web browser and go to

[https://www.ccta-newyork.com/Provider.](https://www.ccta-newyork.com/Provider) Press *Click here if you do not have an account*.

### **Welcome to**

## **CCTA Provider Web Submittal**

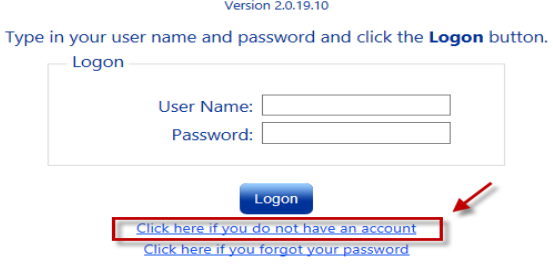

Enter the required fields, the CCFS ID & Verification code will be found in the letter received from your LDSS.

## **User Registration**

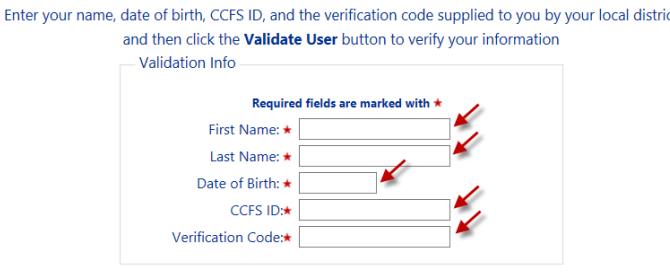

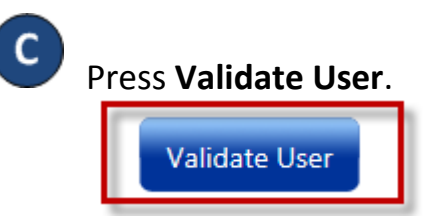

To create a new User, enter all the required information. Passwords are case sensitive. If capital letters were used while creating the password, they need to be used when logging on.

# **User Registration**

Passwords must be at least 7 characters in length and contain at least 1 digit(s). **Account Information** 

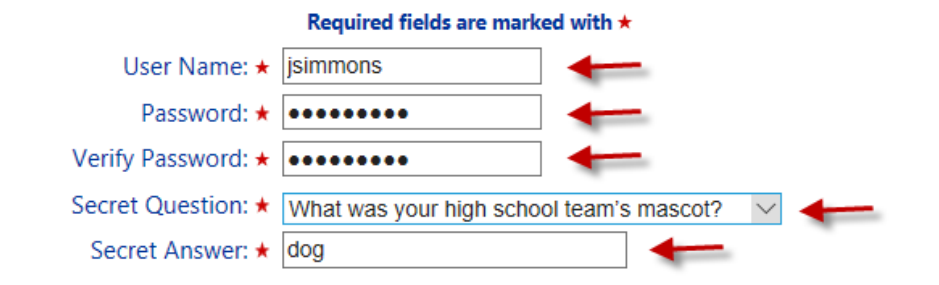

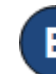

D.

Press **Create Account**.

**Create Account**